## **Plant Typeface** Using Adobe Illustrator

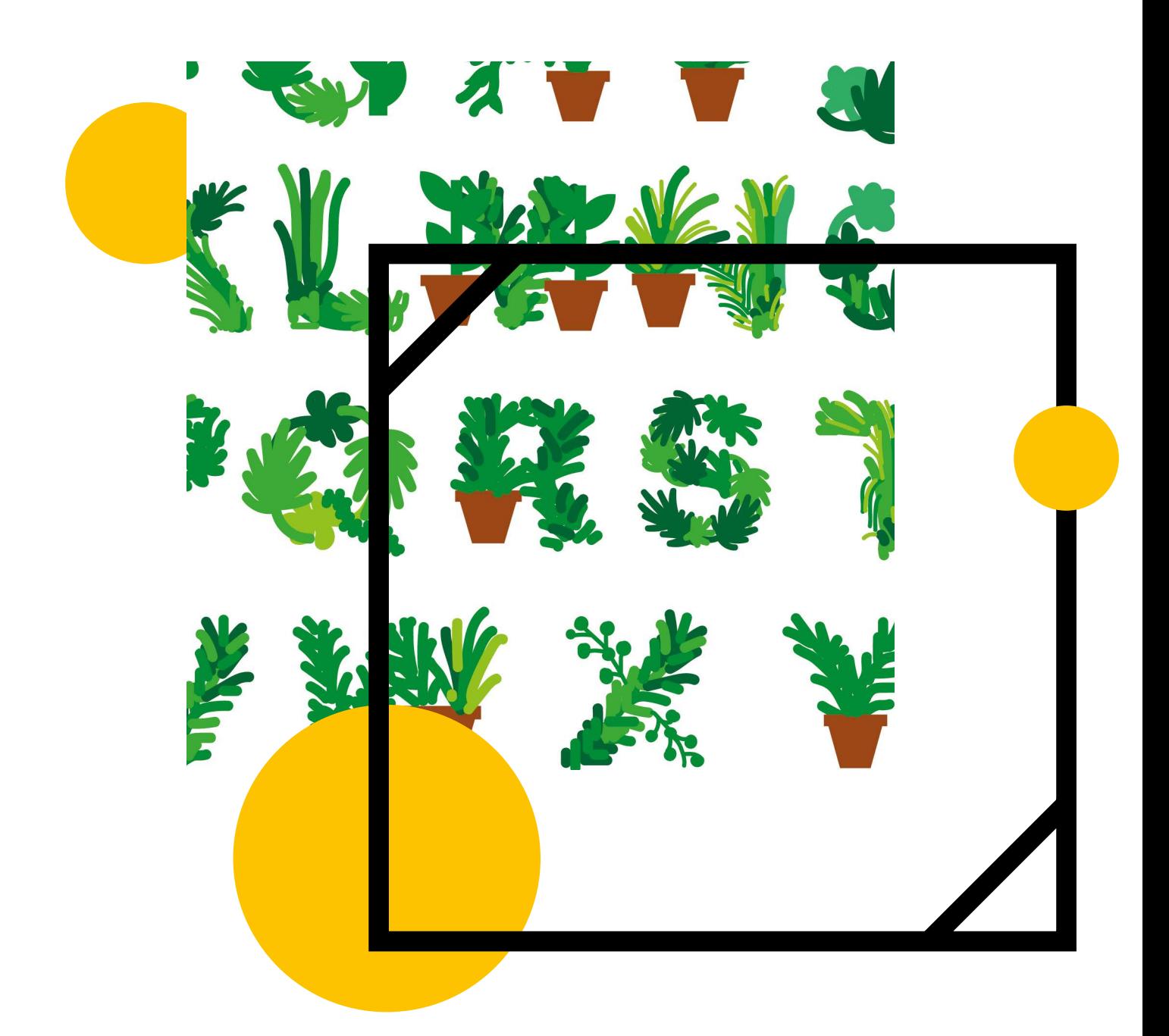

#### **Graphic Design**

2 to 3 hour Letterforms, typography and design skills

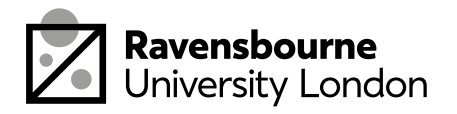

## **The plan**

This workshop is about all creating our own typeface/alphabet

It's split up into 5 parts, each part as a basic overview in this document as well as detailed step by step videos linked at the bottom of the pages.

- 1. Setting up the document and base letters
- 2. Using pathfinder and colours
- 3. Using the brush tool
- 4. Grouping and layout
- 5. Saving, exporting and sharing

By the end of this workshop you should have a better understanding of creating letterforms in playful ways and how you could make your own custom letters for posters and design.

There are also some extension activities for you to try at the back.

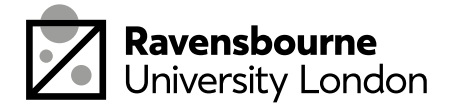

## **What you'll need**

A computer or laptop

Internet Connection

Adobe Illustrator

You can download Adobe software for free for a month from here: [adobe.com/uk/products/](http://adobe.com/uk/products/illustrator ) [illustrator](http://adobe.com/uk/products/illustrator ). (Make the most of the month, there's a bunch of tutorials from We'll Make It Together Creative projects page as well as others online you can get stuck into after this one)

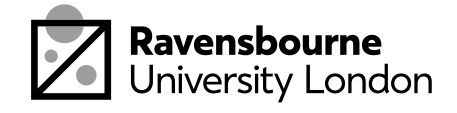

## **Setting Up the Document**

Open a new document file > new > A4

Using the type tool, type out the full alphabet, decide on a typeface that you feel works, something bold and heavy is better for this.

Lower the opacity of the text so its lighter in the background.

Then go to edit > lock to lock the text in place so we use it as a reference to draw our own typeface from.

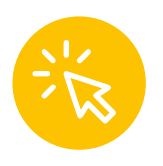

Full video tutorial here

[youtu.be/UasDM0KW05E](https://youtu.be/UasDM0KW05E)

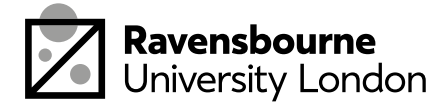

## **Using Pathfinder and Adding Colour**

We're going to make series of leaves and parts which can used throughout to build the letterforms.

Start by creating two circles using the ellipse too, overlap them. Then go to window pathfinder and choose the 'intersect' option.

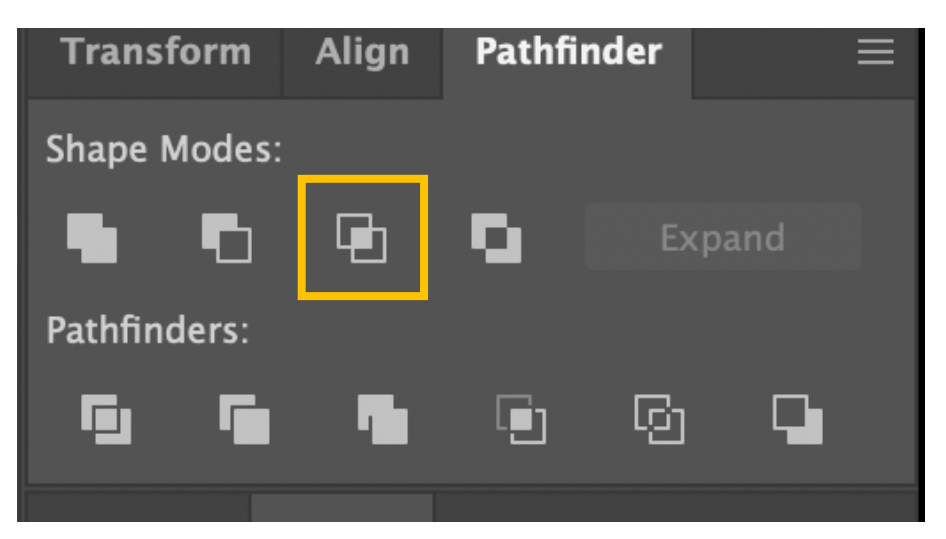

Use the rectangle tool make a branch, stems and plant pot.

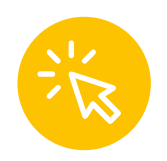

Full video tutorial here

<https://youtu.be/vbqjkMPiYcQ>

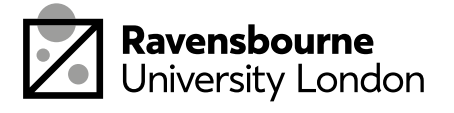

## **Using Brush Tool**

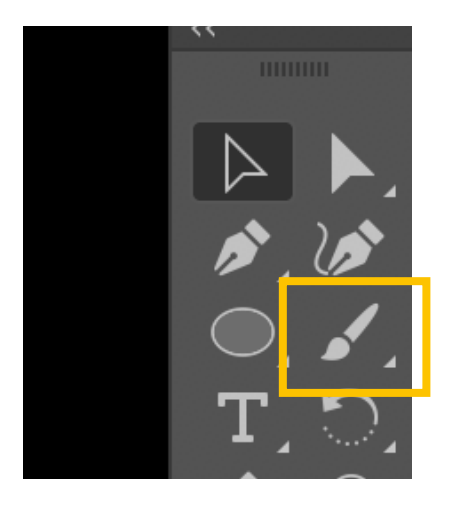

Use the brush tool to create more organic shapes and forms, like leaves, and branches.

Use both the shape tool and the brush tool to help build your forms.

To change the order of the leaves, and shapes you're making right click > arrange and here you have options to bring objects to the front or send them to the back. (I only really use send to front or send to back, not send backward or forwards as those two only move them one step rather than behind everything)

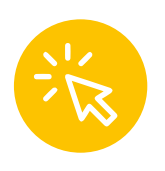

Full video tutorial here

[youtu.be/-1KYm49NEy0](https://youtu.be/-1KYm49NEy0)

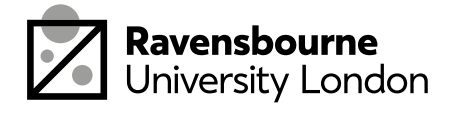

# **Grouping and Layout**

- Using the black arrow to select the parts of a one letter, right click and select group. You can also press cmd and the letter g or ctrl and the letter g on your keyboard as a quick short cut.
- Unlock the template letters by going to Edit > unlock all, and the move the to side off the white page.
- The open a new page so we're working a on clean document, file > new > print A4.
- Think of a saying and message you want to write. Copy and paste your alphabet into the new page and arrange the letters so the spell out your message. You can need to copy and paste some of the same letter for frequently used ones
- Consider layout and arrangement at this stage.
- If you want to add a background, use the rectangle tool and make a rectangle the size of the page. Then right click > arrange > send to back. You can also change colour as we did before.

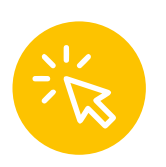

Full video tutorial here

[youtu.be/-1KYm49NEy0](https://youtu.be/-1KYm49NEy0)

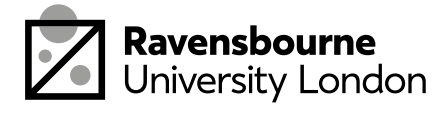

# **Saving and Exporting**

Now we're going to save and share our work.

- To save as illustrator file: file > save as > save .ai file
- To save as a JPEG: file > export as > export as jpeg (click 'use artboards) > export. Choose maxium setting for qaulity and make sure the resoultion is 300dpi in the JPEG dialouge box
- Now upload the JPEG version onto Padlet, this is a gallery space were you can share your work from this workshop.

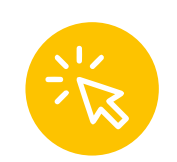

Padlet link

[ravensbourne.padlet.org/soofiya/PlantType](http://ravensbourne.padlet.org/soofiya/PlantType)

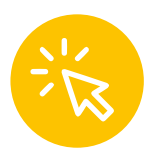

Full video tutorial here

[youtu.be/NfZe9cQ4iAo](https://youtu.be/NfZe9cQ4iAo)

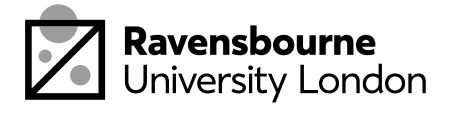